# DRGR Fact Sheet: Tracking Expenditure Deadlines

# **Translating Published Action Plans to DRGR Action Plans**

In DRGR, projects often correspond to the list of programs outlined in the published Action Plan/Amendment such as homeownership, rental housing, economic development, or infrastructure. When Action Plans/Amendments are published, grantees may not know how much they will allocate under each program to local organizations. Thus, projects allow grantees to enter narratives on community needs and list budgets for these higher level allocations.

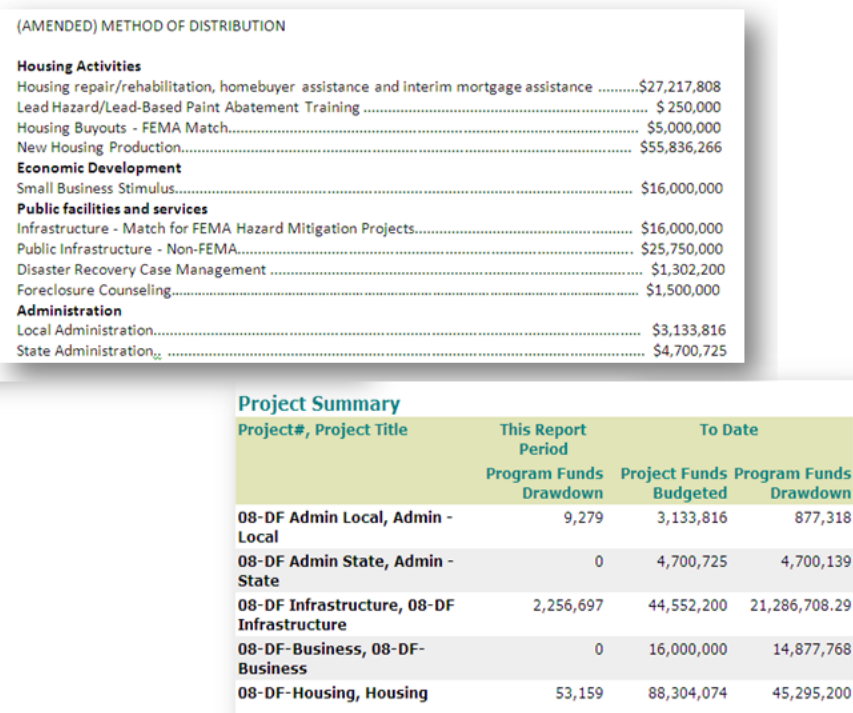

In DRGR, activities are often only entered when awards are made to specific organizations for specific types of activities targeted to specific beneficiaries. DRGR activities should be listed separately by 1) Responsible Organization; 2) Activity Type; and 3) National Objective. Additionally, to ensure national objective compliance is captured by DRGR, each multifamily complex should be a separate activity, and infrastructure activities should be listed at the level of detail for each service based on meeting a national objective.

Working with projects and activities can be confusing for a couple of reasons. Projects must be entered before activities since each activity must be assigned to projects. Grantees add activities in the Add/Edit Action Plan page. They access this page using the VIEW ALL link and clicking on the STATUS of the action plan in the row for the grant #. Projects are added and edited using the PROJECT links in the left navigation column.

#### **Working with Partial Action Plans**

The most recent CDBG disaster recovery appropriation, Public Law 113-2 (enacted January 29, 2013), includes an expenditure deadline. To help meet this deadline, grantees under this appropriation may choose to submit partial Action Plans/Amendments. This allows them to budget a portion of the funds with the submission of the initial Action Plan. Grant agreements will reflect the amount requested. As a result, the deadline for the requested amount will be associated with the date of the grant agreement that released the funding.

If submitting a partial Action Plan, grantees will need to break projects and activities into ROUNDS. For example, if a grantee expects to spend \$780 million on Homeowner Assistance, but only \$338 million will be made available under the partial Action Plan, it will create a project for Homeowner Assistance Round 1 with a \$338 million budget. Budgets for Round 2 projects would be added after the second grant agreement is executed.

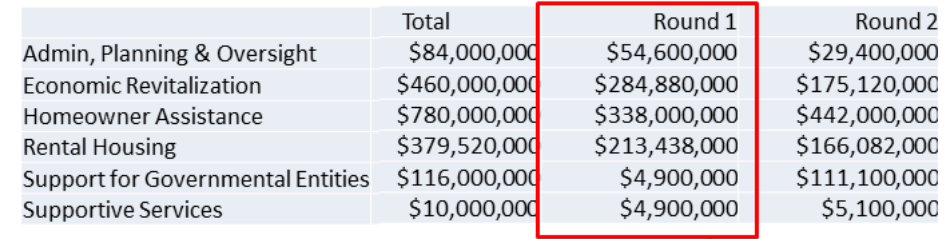

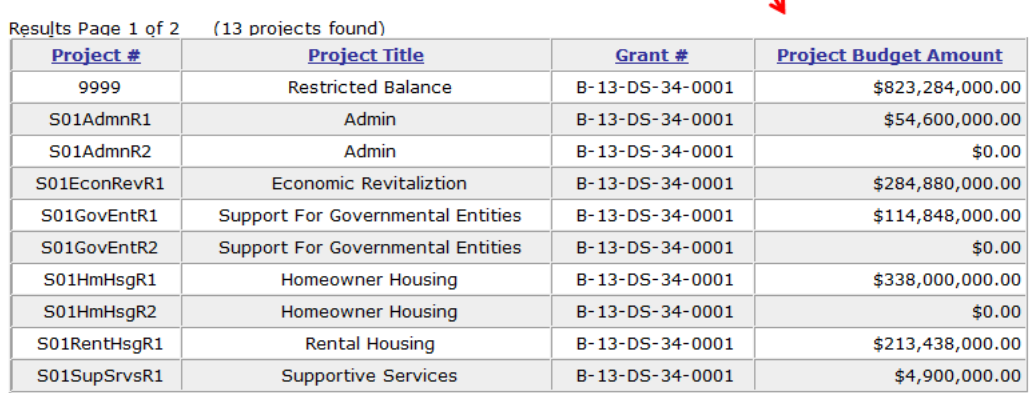

If not all of a grant is covered in an Action Plan that has been published and approved by HUD, HUD may put the remaining funds in a RESTRICTED BALANCE project in DRGR.

# **Working with the Restricted Balance Project Budget**

Funds that grantees cannot access show up in the RESTRICTED BALANCE project. Grantees can add activities to this project, but cannot draw on these activities while they are assigned to RESTRICTED BALANCE. Once activities have been approved under a published Action Plan/Amendment and reviewed (using the DRGR Action Plan Review Checklist) to determine that they capture all required information, DRGR Superusers must reduce the budget in RESTRICTED BALANCE by the amount approved.

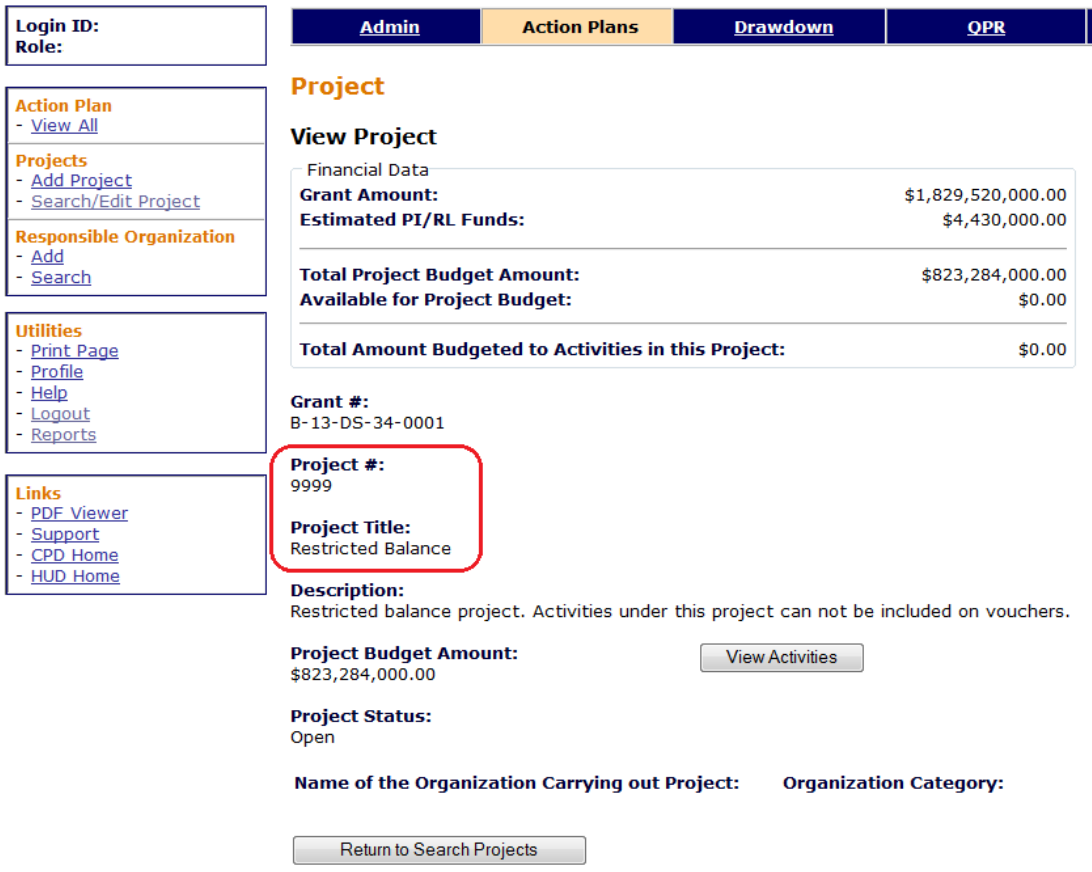

In the VIEW PROJECT screen, any funds that have been unrestricted will show up in AVAILABLE FOR PROJECT BUDGET row. Grantees can use these funds to increase project budgets andt transfer activities using the EDIT ACTIVITY page. Alternatively, they can leave project budgets alone and use the ADJUST PROJECT BUDGET to inflate project budgets when they reassign acitvities.

#### **Setting up Projects**

HUD and Grantee users can use the VIEW PROJECT screen to determine how much of the budget for a project has been allocated. As indicated above, funds that have not yet been allocated to a project will show up in the line- AVAILABLE FOR PROJECT BUDGET. To determine how much has not yet been allocated WITHIN a project, users must subtract the total amount of activity budgets within a project from the project budget itself.

HUD and grantee users can use the VIEW ACTIVITIES budget to see a list of activities in the project. Users can also see profiles of each of these activities using the VIEW link in the action column in the list.

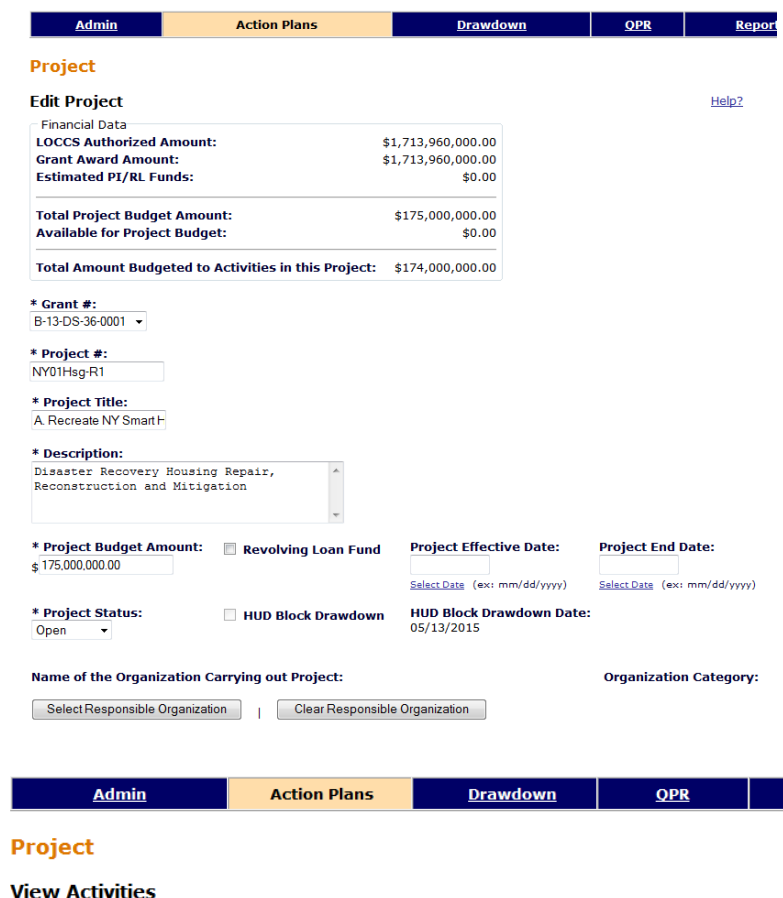

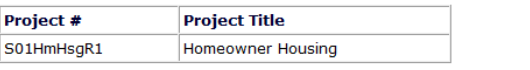

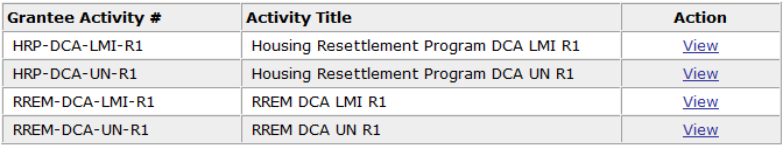

Return to Project

**NOTE: If grantees are working with partial Action Plans, they should include a reference to the date of the executed grant agreement for the partial Action Plan and the expiration date in the PROJECT DESCRIPTION.**

The project and activity budgets can also be viewed in Microstrategy using the FIN REPT01B. Since this is an activity level report, project budgets will repeat on each activity row within the project. Due to this, the TOTAL of project budgets at the bottom will not be correct. However, this is a useful report as it can help grantees determine how to set up projects and activities. They can send it to their CPD representative before setting up the DRGR projects and activities to see if HUD has any feedback or suggestions.

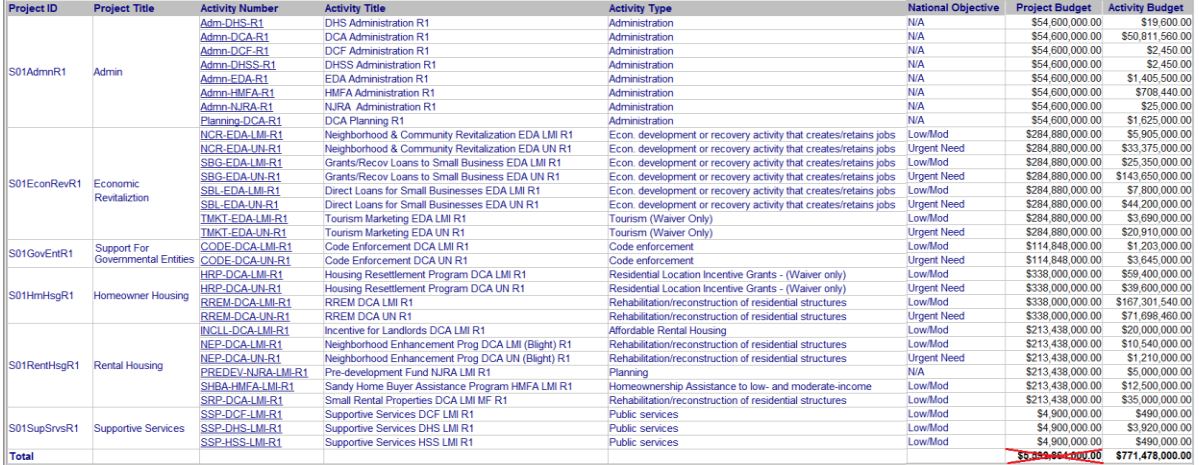

# **Setting up Activities**

Grantees have to set up projects and responsible organizations before they can add activities under the Edit Action Plan page.

To add new activities, grantees use the ADD ACTIVITY button. Once activities have been added, they can be edited using the link on the activity #. When the Action Plan is first opened, grantees will only see a list of projects. They can see a list of activities under a particular project by clicking on the **>** to the left of a specific project #. They can see all activities if they select the arrow to the left of the WORD Project #.

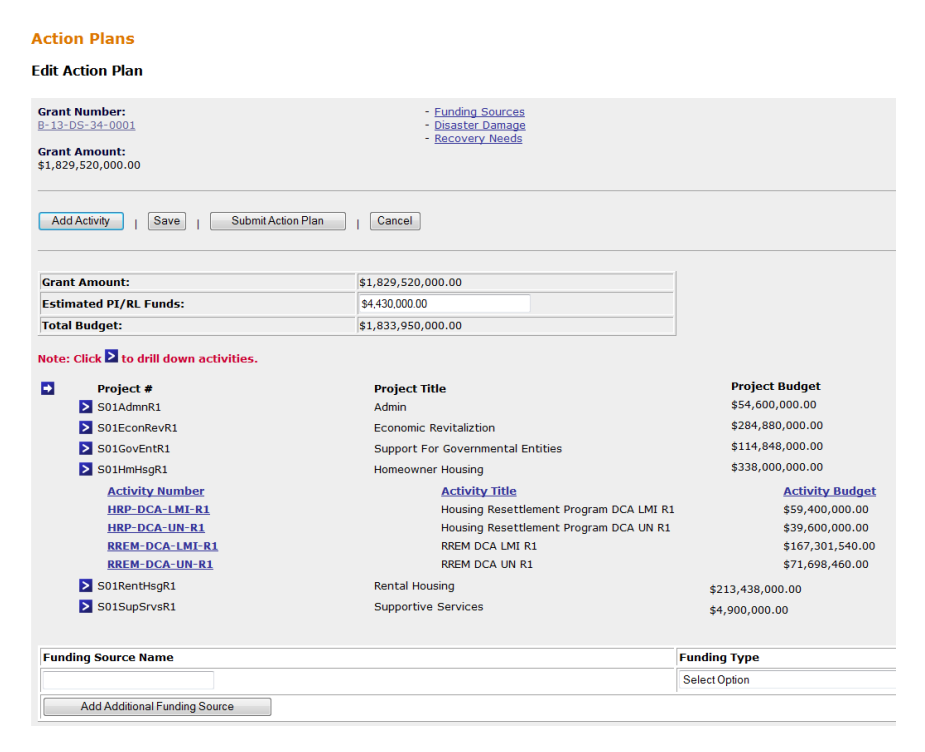

Grantees that have spending deadlines should remember to include the end date for expenditures at the activity level using the PROJECTED END DATE field. These dates should be based on the date of the grant agreement that funded the project and related activities. If any future waivers would be granted, extending one or more expenditure deadlines, the revised date would be placed in this field.

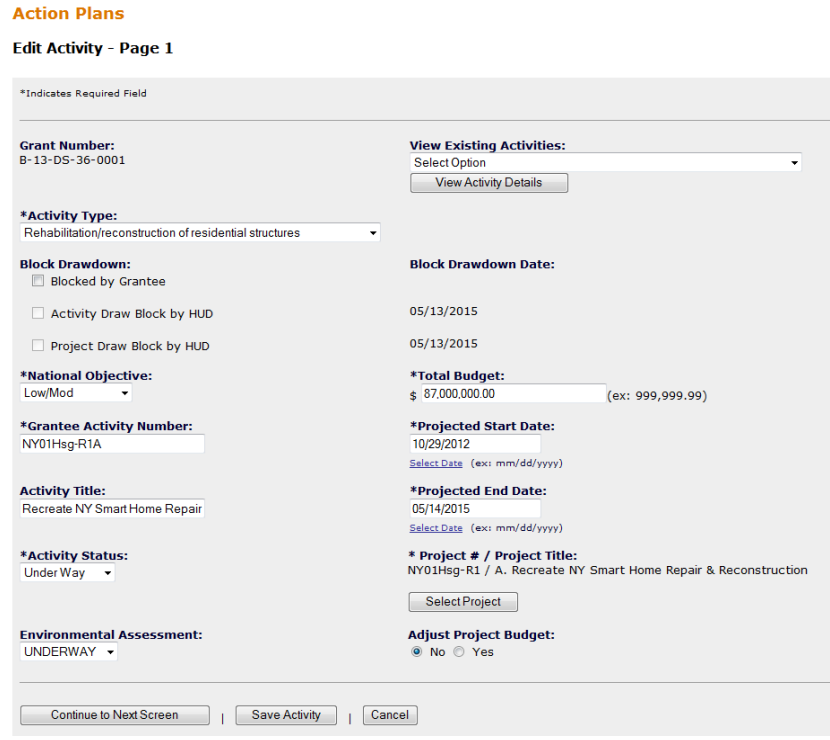

## **Tracking Expenditure Deadlines for Projects and Activities**

Based on the information in the grant agreement, project descriptions, and projected end dates in activity profiles, HUD will examine when specific projects and activities must be blocked for further draws. When this happens, a grantee will either see a checkbox in the **HUD BLOCK**  sections of the project and/or activity profile or the block date listed. Grantees will not be able to draw on projects and activities past the block dates listed in the project/activity profiles.**Project** 

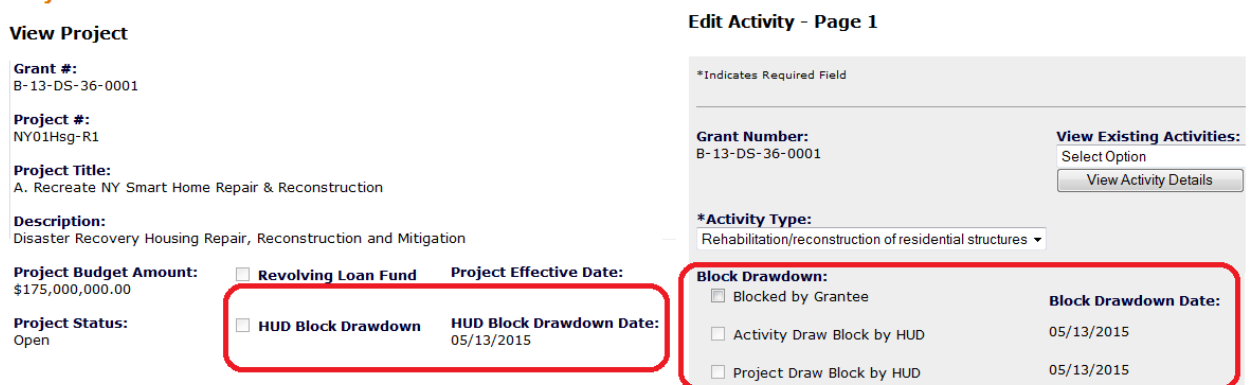

As part of the process in enforcing spending deadlines, HUD may also work with the grantee to reduce the total grant amount. Once activities have been permanently blocked, grantees should work with HUD to make sure that the project and activity budgets are reduced to the correct levels so there are no problems working with the remaining projects and activities.

### **Summary**

The below chart summarizes the actions required by the grantees, and HUD, in order to ensure the expenditure deadline required by Public Law 113-2 is met.

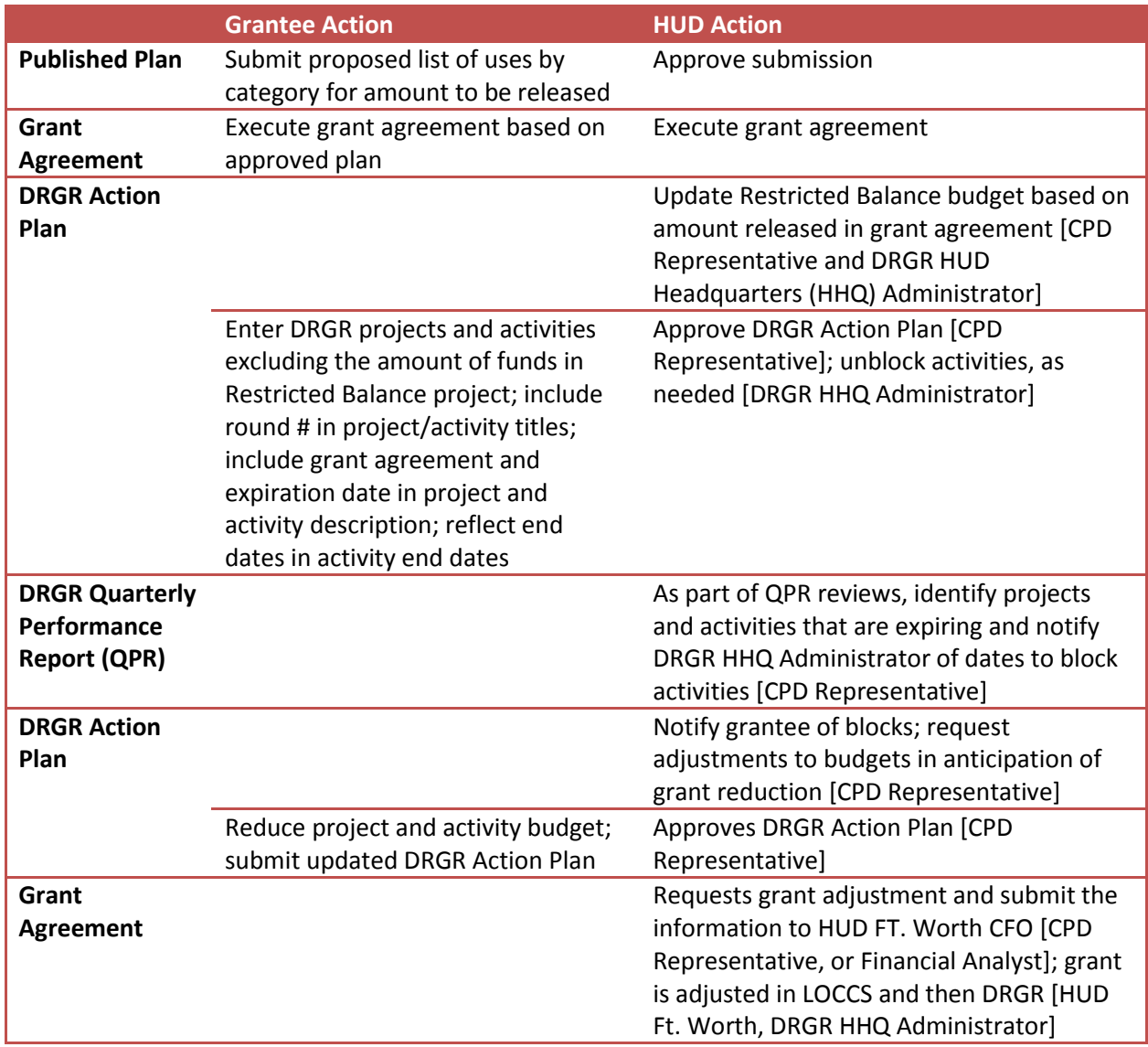